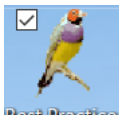

# Best Practice Data Cleaning (Steps taken from BP knowledge

## base)

#### Cleaning up un-coded and free text data

BP Premier offers a range of clean-up utilities that can merge:

- obsolete contact categories
- document categories
- reminders
- un-coded past history items.

#### [CLEANING UP REMINDERS](javascript:void(0);)

1. From the main Best Practice screen, select **Setup** > **Configuration** > **Reminders**.

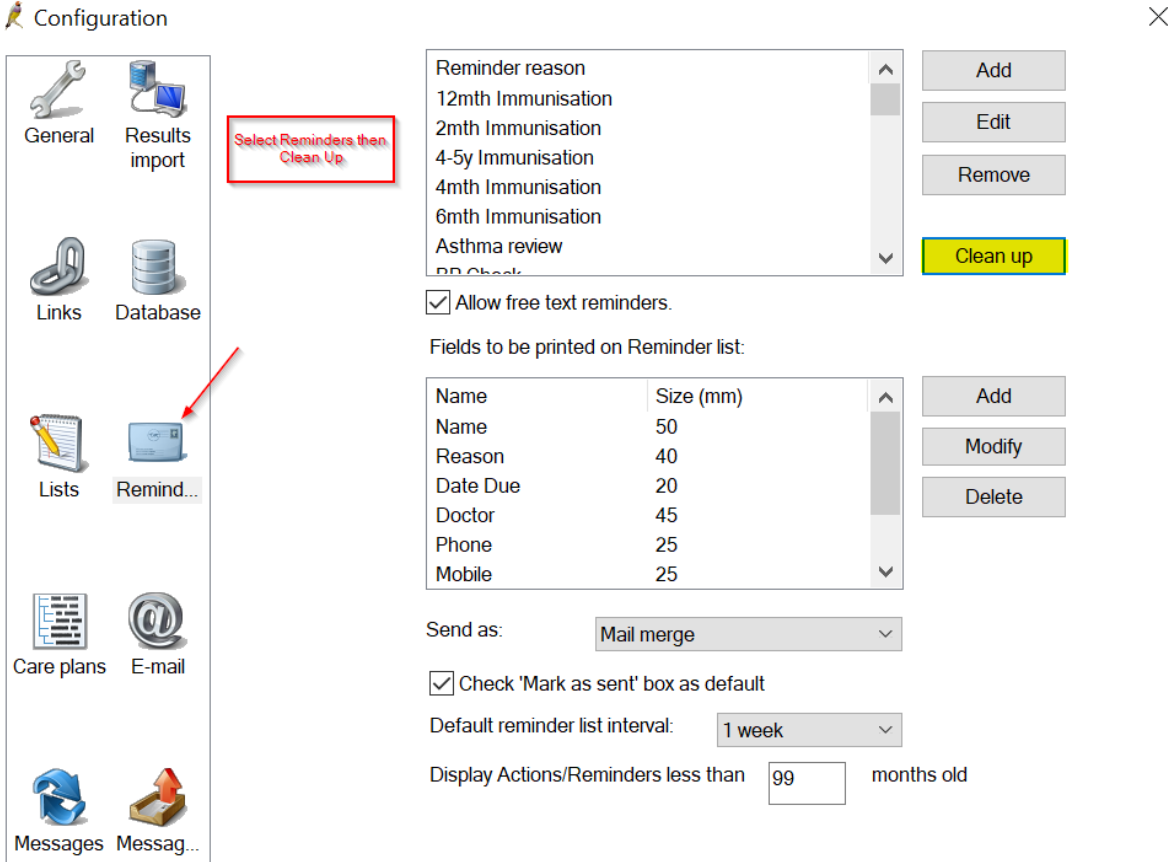

2. In the **Reminder Reason** section, click **Clean Up**. The **Clean up reminders** screen will appear.

The left hand side shows all the Reminder reasons associated with reminders in the database: both entered as free text and from the

coded **Reminder reason** drop-down. The right hand side shows all the reminder reasons that have been actually added into the **reminder reason** table on the previous screen.

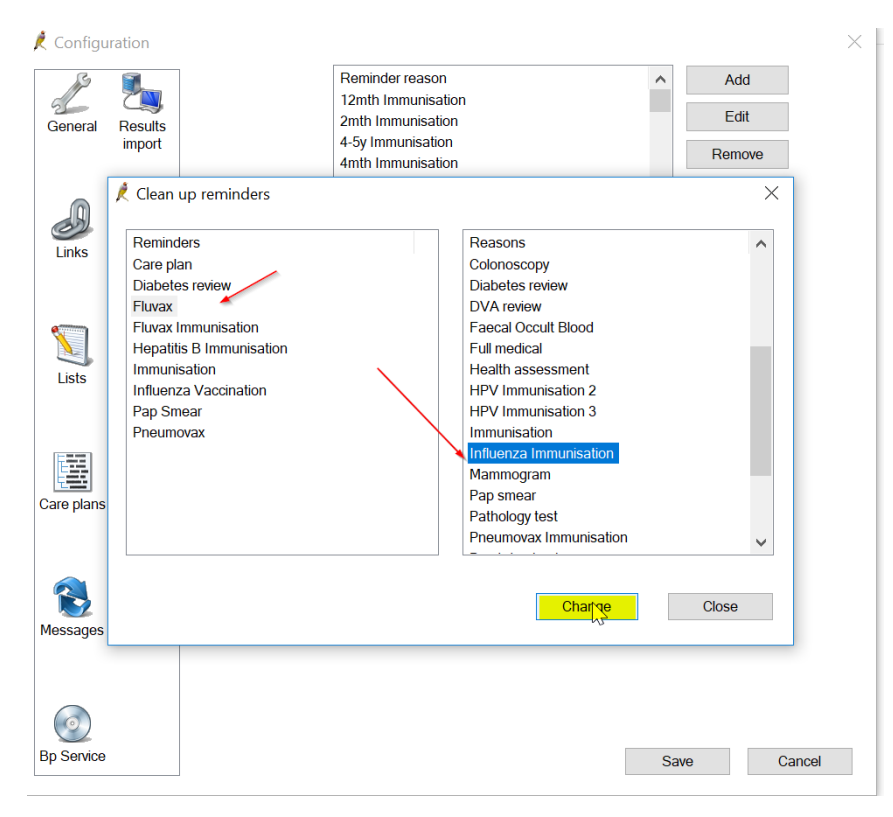

- 3. Before you start the clean-up process, it is good practice to ensure that the **Reasons** list contains only Reminder reasons that you feel are relevant for your clinic's use. Edit and remove unwanted reasons from the **Configuration** > **Lists** screen.
- 4. To merge document categories, select the items on the left hand side that you want to merge into a category on the right hand side. Select multiple items by using Ctrl+Click.
- 5. Once the items are selected on the left hand side, select the item on the right you wish to merge them to.
- 6. Click **Change**. A prompt will display to ensure you wish to change the selected reasons to a category.
- 7. Make sure that you have the correct items selected and click **Yes** to merge.
- 8. Repeat steps 4–7 for any other reminders you want to clean up. Click **Close** to return to the **Configuration** screen.

## **[CLEANING UP UNCODED PAST HISTORY ITEMS](javascript:void(0);)**

You can clean up un-coded conditions that have been recorded in the **Past History** section of Best Practice. Cleaning up un-coded items makes it easier to perform database searches and manage third-party clinical audit tools.

Past history, clean-up is not accessed through the BP Premier main screen, but through the BP Premier Utilities functions. Users will need the **Past History** user permission set to 'Add/Edit/Delete' to use this clean-up function.

1. On Windows 8 or later, select the Windows logo in the bottom left > **Apps** > **BP Utilities**.

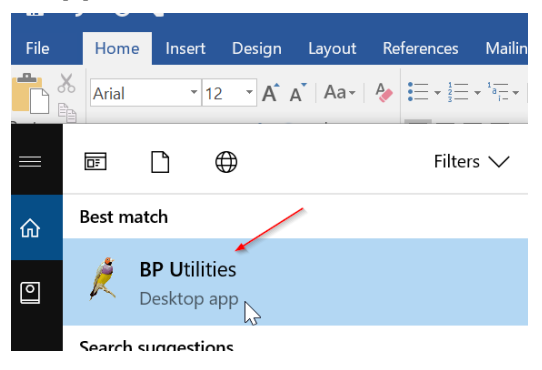

On Windows 7 or earlier, select **Start** > **Programs** > **Best Practice Software** > **Best Practice** > **BP Utilities**.

- 2. Select your user name from the drop down list and enter your password.
- 3. Double-click on the **Clean up history** icon. The **Past History clean up** screen will appear.

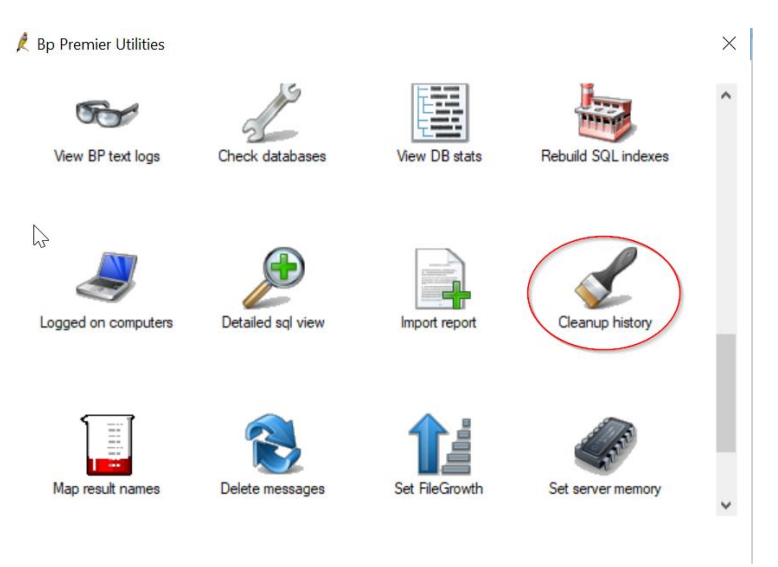

The **Un-coded Past History Items** list shows all past history entries entered into the database, from a conversion or free text. The **Conditions** list is the list of coded conditions entered into Best Practice.

- 4. On the left hand side, select the items that will be merged to a coded condition. Use Ctrl+click to select multiple items.
- 5. To filter the coded **Condition** list, enter the coded condition you want to map to into the keyword search field and click **Keyword**.
- 6. Select the condition to merge to and click **Replace**. In the example above, several free text abbreviations for diabetes are being remapped to the coded condition 'Diabetes Mellitus - Type 2'.
- 7. A prompt will display to ensure you wish to merge the selected items to a category. Make sure that you have the correct items selected and click **Yes**.
- 8. Repeat steps 4–7 for any other un-coded items you want to clean up. Click **Close** to close the **Past History clean up** screen.

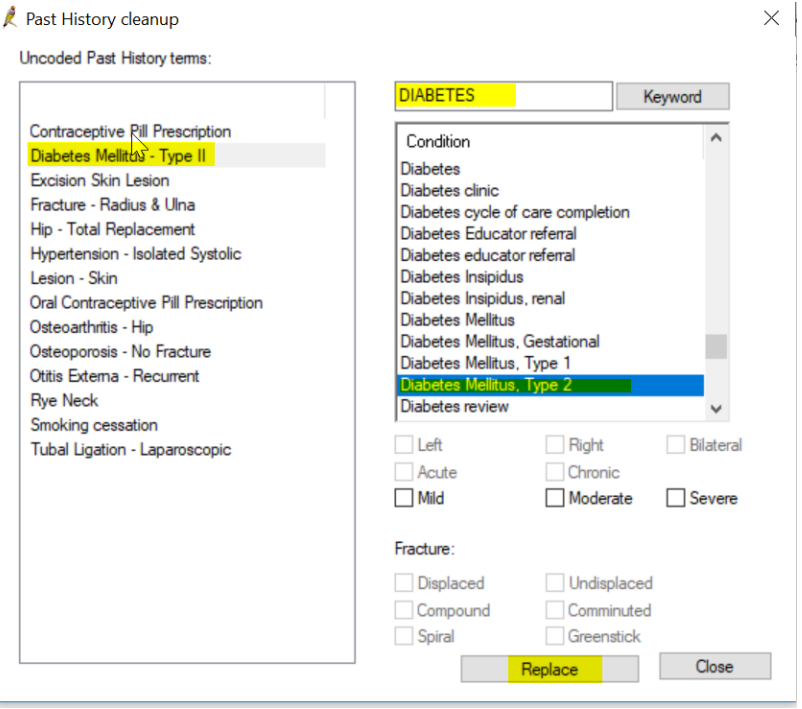

#### **[CLEANING UP CONTACT CATEGORIES](javascript:void(0);)**

- 1. From the main Best Practice screen, select **Setup** > **Configuration** > **Lists**.
- 2. In the **Contact category** section, click **Clean Up**. The **Clean up categories** screen will appear.

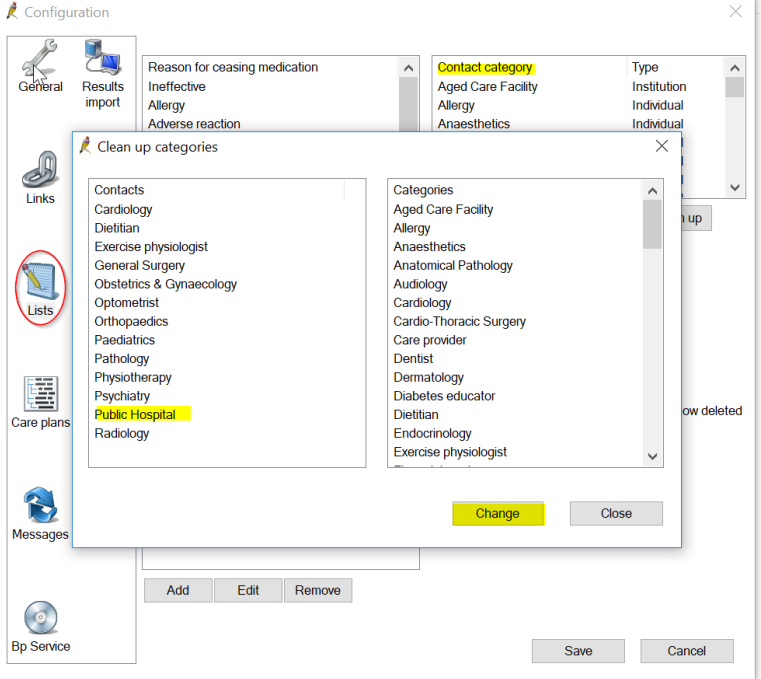

The left hand side shows all the contact categories that are used in **Contact** records: both entered as free text and from the coded **Category**  drop-down.

The right hand side shows all the contact categories that have been added into the **Configuration** > **Lists** categories table.

- 3. Before you start the cleanup process, it is good practice to ensure that the **Categories** list contains only those categories that you feel are relevant for your clinic's use. Edit and remove unwanted categories from the **Configuration** > **Lists** screen.
- 4. To merge contacts, select the items on the left hand side that you want to merge into a category on the right hand side. Select multiple items by using Ctrl+Click
- 5. Once the items are selected on the left hand side, select the item on the right you wish to merge them to.
- 6. Click **Change**. A prompt will display to ensure you wish to change the highlighted contact types to a category.
- 7. Make sure that you have the correct items selected and click **Yes** to merge.
- 8. Repeat steps 4–7 for any other contact categories you want to clean up. Click **Close** to return to the **Configuration** screen.

## **[CLEANING UP DOCUMENT TYPES](javascript:void(0);)**

- 1. From the main Best Practice screen, select **Setup** > **Configuration** > **Lists**.
- 2. In the **Document type** section, click **Clean Up**. The **Clean up documents** screen will appear.

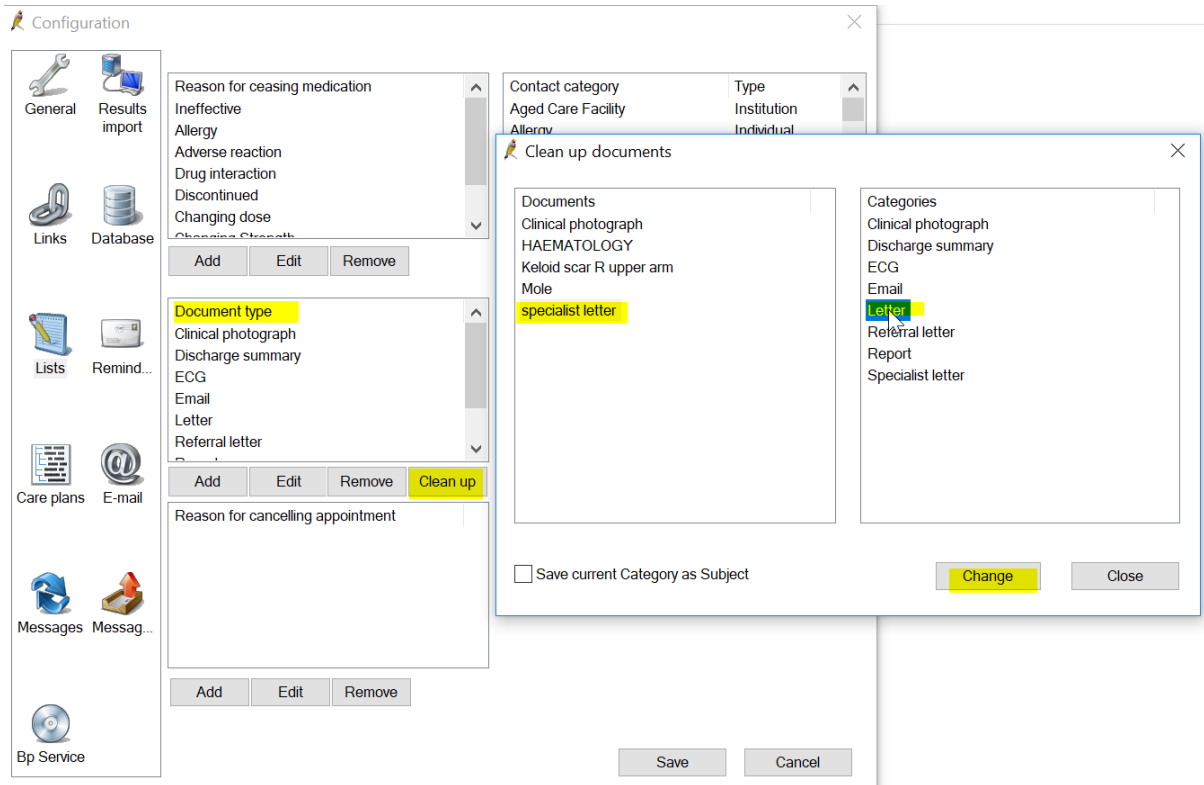

The left hand side shows all the document types that are associated with documents within the database: both entered as free text and from the coded **document types** drop-down.

The right hand side shows all the Document Types that have been actually added into the **Configuration**> **Document types** table.

- 3. Before you start the cleanup process, it is good practice to ensure that the **Categories** contains only document types that you feel are relevant for your clinic's use. Edit and remove unwanted document categories from the **Configuration**> **Lists** screen.
- 4. To merge document categories, select the items on the left hand side that you want to merge into a category on the right hand side. Select multiple items by using Ctrl+Click.
- 5. Select **Save current Category as Subject** to save the left hand side document category as the subject of the merged document. This will ensure that documents are still labeled correctly.
- 6. Once the items are selected on the left hand side, select the item on the right you wish to merge them to.
- 7. Click **Change**. A prompt will display to ensure you wish to change the selected document types to a category.
- 8. Make sure that you have the correct items selected and click **Yes** to merge.
- 9. Repeat steps 4–8 for any other document categories you want to clean up. Click **Close** to return to the **Configuration** screen.

#### **Inactivate Patients in Best Practice**

Not in a patient, file open Utilities/Search

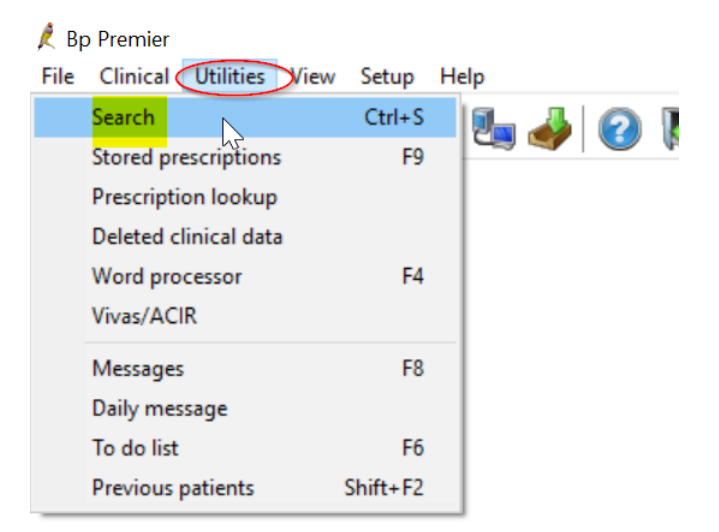

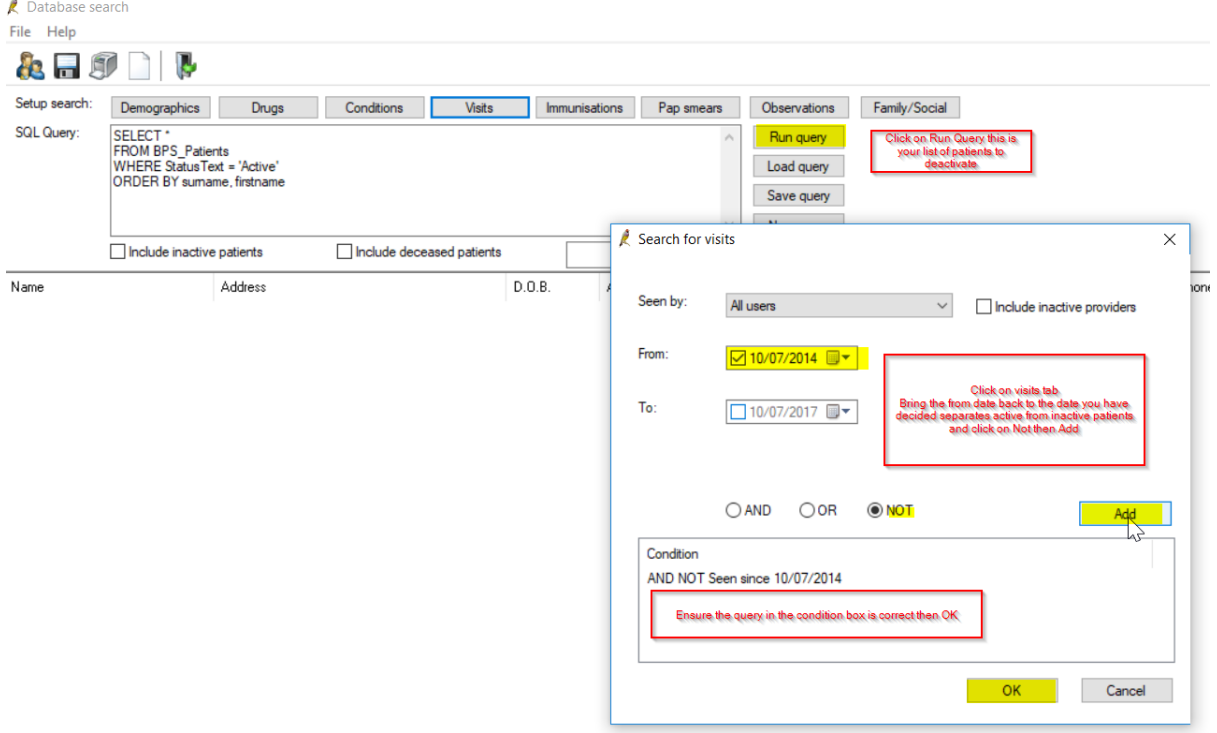

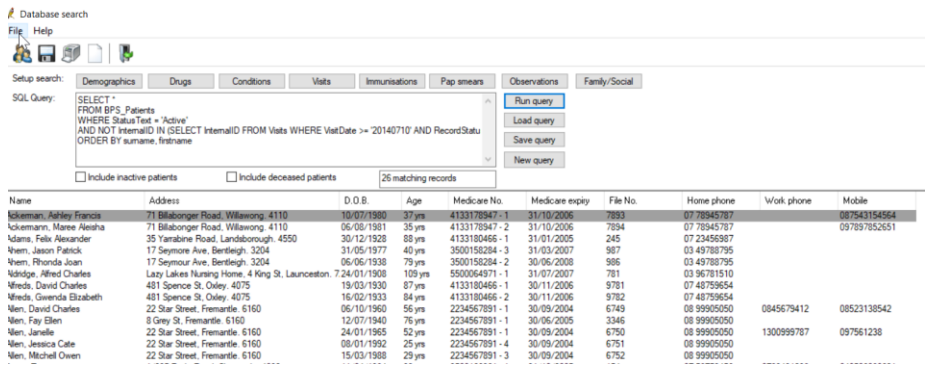

Make patient inactive by opening patient, double clicking anywhere in the details area which brings up the edit patient function then put a tick in the inactive box.

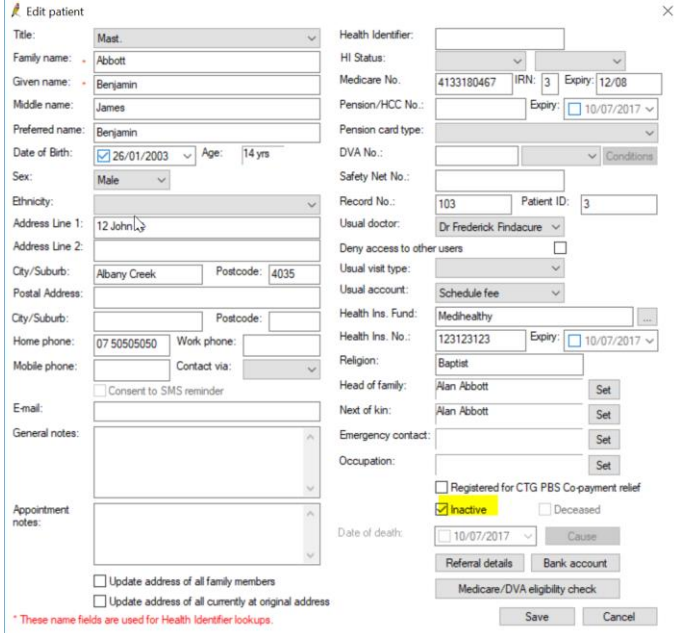

The patient can be made active again put a tick in the box when searching (inactive patients show in red) and can be made active again by changing the status to active.

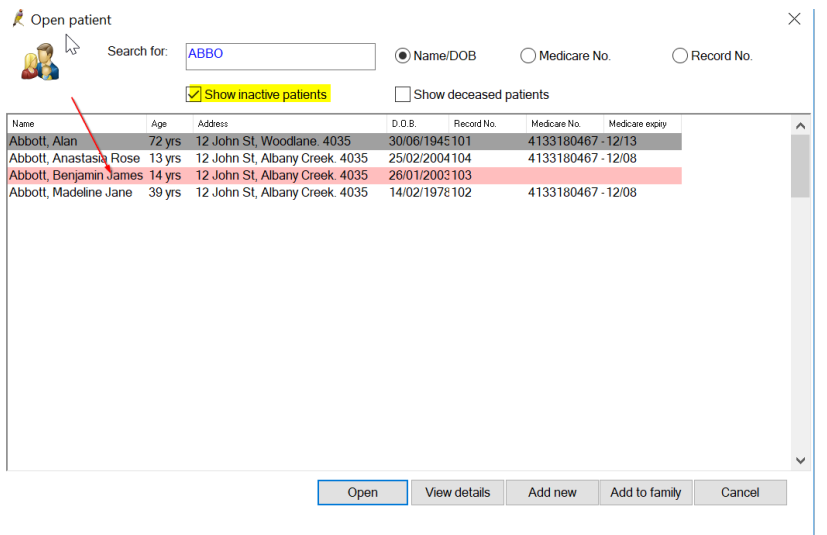

#### **Correspondence In:**

From Correspondence In add reminders, past history, add smear results and update medications

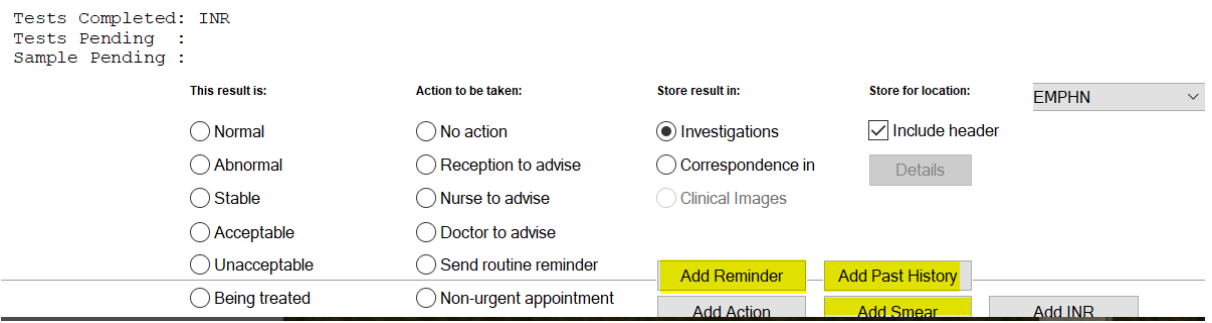

Go to Current Rx then add medications click on Mediation started by specialist or elsewhere

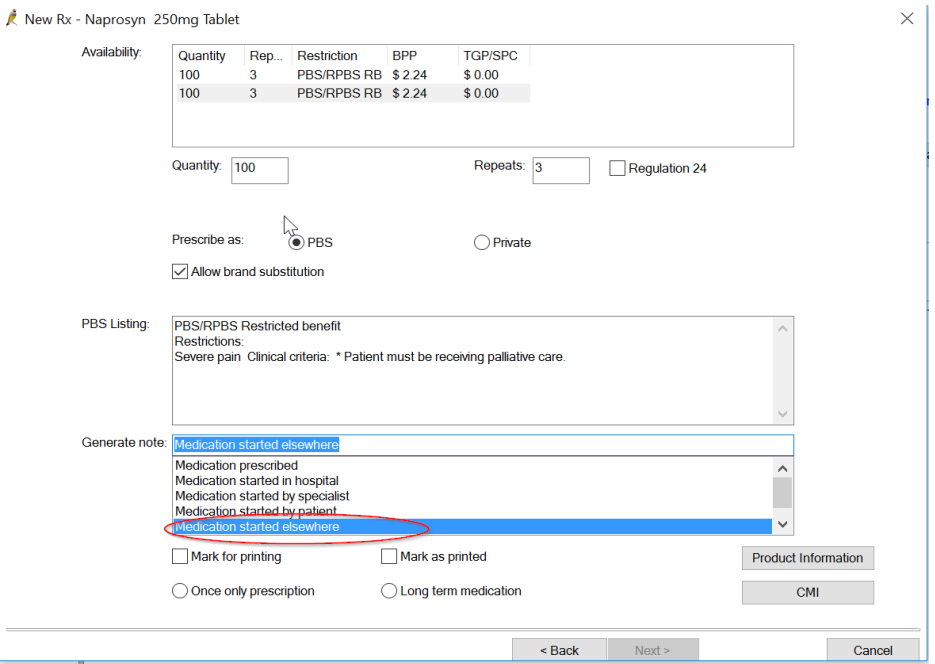